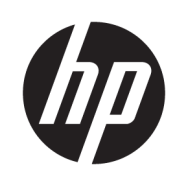

Impresora HP Latex 1500 Impresora HP Latex serie 3000

Guía del usuario del kit de doble cara día/noche

© Copyright 2016 HP Development Company, L.P.

Edición 1

#### Avisos legales

La información contenida en este documento podrá ser modificada sin previo aviso.

Las únicas garantías de los productos y servicios de HP se establecen en la declaración de garantía explícita adjunta a dichos productos y servicios. Nada de lo expuesto en este documento debe considerarse como una garantía adicional. HP no se responsabiliza de los errores técnicos, de publicación o de omisión que haya en el presente documento.

#### Aviso de seguridad

Lea y siga las instrucciones de seguridad y utilización antes de poner en marcha la impresora.

## Tabla de contenido

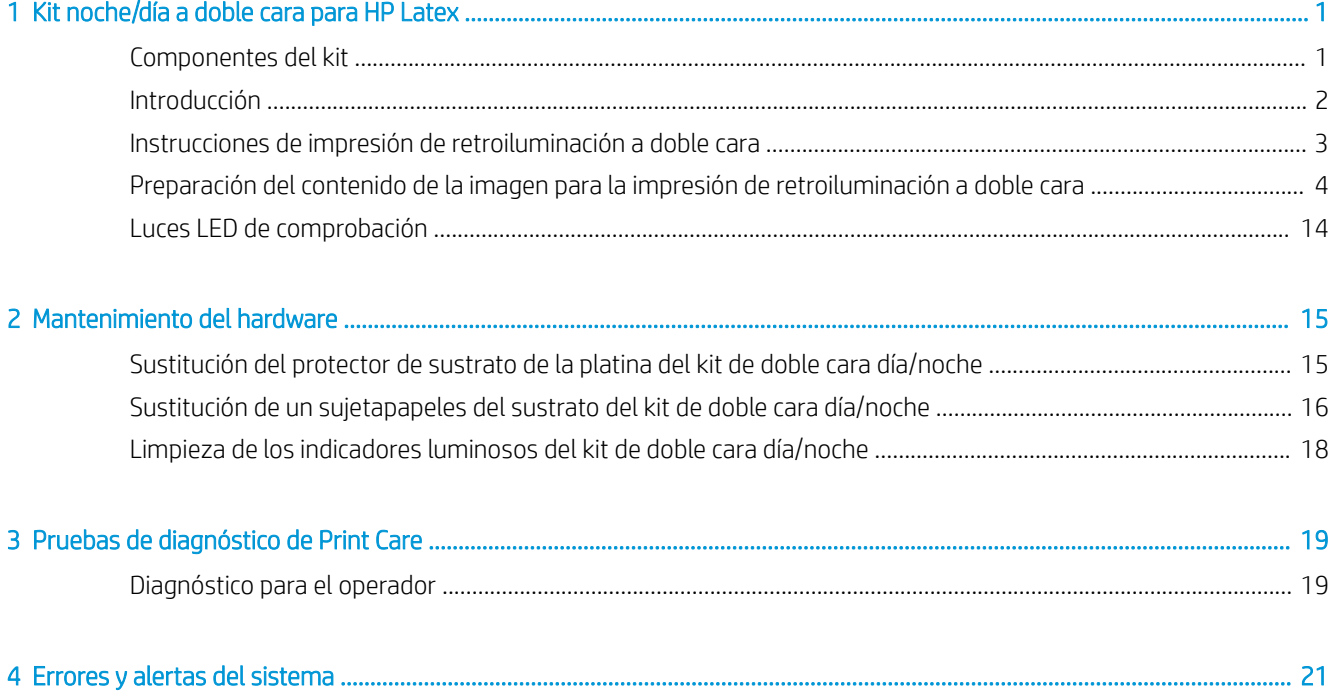

## <span id="page-4-0"></span>1 Kit noche/día a doble cara para HP Latex

El kit de doble cara día/noche para HP Latex permite realizar fácilmente impresiones a doble cara en sustrato translúcido para publicidad de exteriores con un mejor aspecto de colores con cualquier tipo luz (iluminación frontal durante el día o retroiluminación durante la noche).

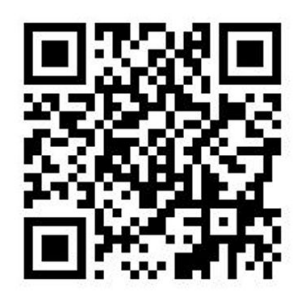

NOTA: Este vídeo se aplica a las impresoras HP Latex de las series 1500 y 3000.

### Componentes del kit

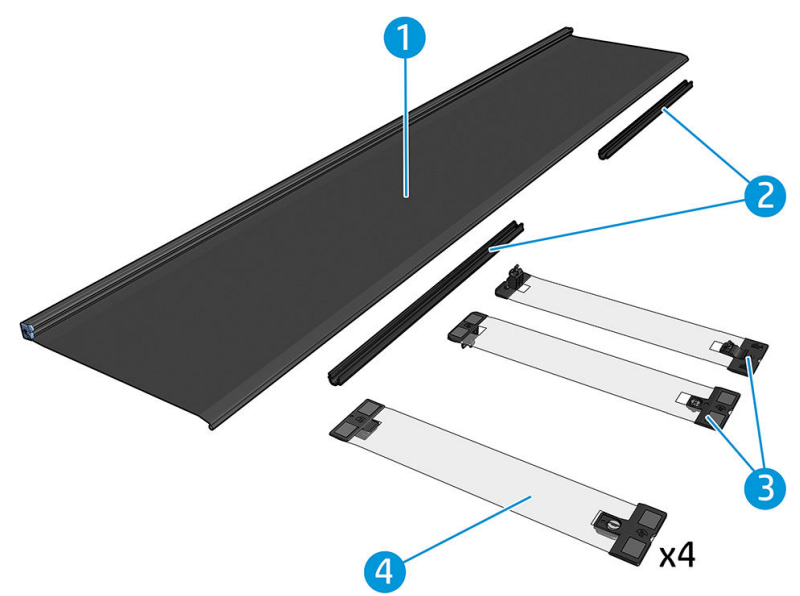

- 1. Protector de sustrato de la platina, 2 unidades
- 2. Tensores, 6 unidades
- 3. Sujetapapeles de sustrato del kit de doble cara día/noche, 2 unidades y 10 tiras adicionales
- 4. Solo serie 3000: Sujetapapeles de sustrato normal, 4 unidades y 20 tiras adicionales

<span id="page-5-0"></span>I IMPORTANTE: Una vez instalado el kit de doble cara día/noche en la impresora de la serie 3000, debe quitar los sujetapapeles originales y utilizar los que se proporcionan con el kit. Se proporcionan nuevos sujetapapeles normales y del kit noche/día a doble cara.

Cando se imprime un trabajo de retroiluminación a doble cara, la información sobre cómo cargar o descargar el sustrato se puede encontrar en el servidor de impresión interno.

### Introducción

Para la impresión a doble cara solo se admite la configuración rollo a rollo. Si se utiliza el eje de rollo doble no se puede realizar la impresión a doble cara.

Los trabajos a doble cara deben definirse como un par de imágenes procesadas por RIP:

- La cara A es la primera imagen que se imprimirá.
- La cara B es la segunda imagen que se imprimirá en el anverso de la cara A. La cara B siempre se refleja automáticamente. De forma predeterminada, en la cara B se supone que la imagen es la misma que la de la cara A. Existe la opción de especificar otra imagen para la cara B.

I IMPORTANTE: En el caso de una retroiluminación a doble cara, la resolución de proceso máxima admitida para la cara B es de 300 ppp.

### <span id="page-6-0"></span>Instrucciones de impresión de retroiluminación a doble cara

Pasos básicos de la impresión de retroiluminación a doble cara:

#### Anverso (cara A): selección y carga del rollo de sustrato para la impresión

- 1. Seleccione un rollo de material adecuado para la impresión de retroiluminación a doble cara. El material debe ser translúcido (debe permitir que pase algo de luz a través de él cuando esté retroiluminado). Para la impresión a doble cara de un material con efecto de bloqueo (sustrato opaco), consulte la guía del usuario de la impresora en [http://www.hp.com/.](http://www.hp.com/)
- $\mathbb Z$  IMPORTANTE: Compruebe que el protector del sustrato de la platina no está instalado; si lo está, desinstálelo. De lo contrario, el sensor de avance del sustrato no lo detectará, lo que afectará al avance y a la calidad de impresión general.
- 2. En el servidor de impresión interno, haga clic en Cargar sustrato y seleccione la configuración Rollo a rollo, Un solo rollo (desmarque la opción Rollo doble) y marque la opción Cargar cara A. Pase el sustrato por la ruta del sustrato, procurando que esté lo más centrado posible. Después, engánchelo al núcleo del eje de salida.

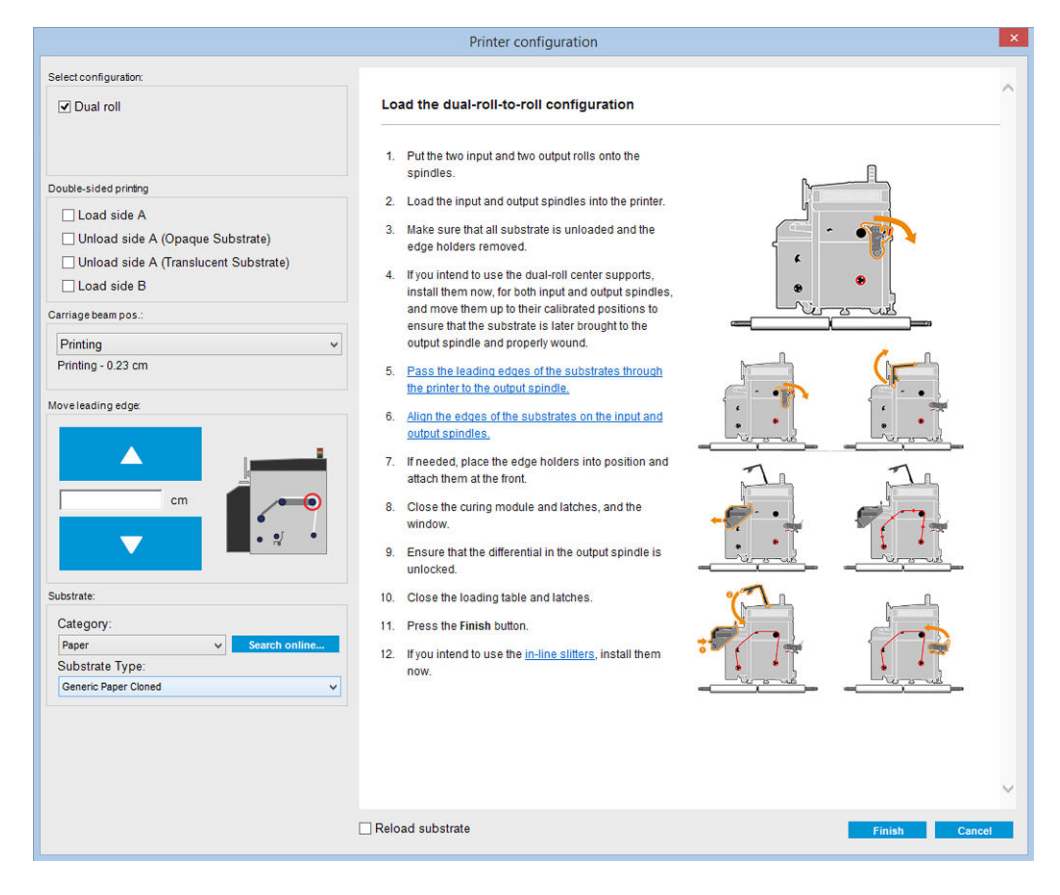

- 3. Para seleccionar el sustrato que está utilizando, tiene dos opciones:
	- Opción 1: Seleccione un tipo de sustrato genérico. Haga clic en la lista desplegable Tipo de sustrato y seleccione el sustrato cargado. Los sustratos genéricos adecuados para la retroiluminación de la cara A son Rótulo de PVC translúcido - Cara A genérico (para rótulos retroiluminados de PVC) o Papel translúcido - Cara A genérico (para papel retroiluminado).
	- Opción 2: Descargue la configuración personalizada de su sustrato específico. Haga clic en el botón Buscar en línea y busque la marca y el nombre de su sustrato específico.

<span id="page-7-0"></span>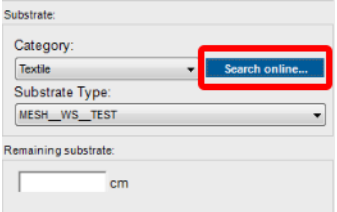

Los nombres de los sustratos para la aplicación a doble cara día/noche siguen esta convención:

- *<nombre de sustrato>* Para modo de doble cara día/noche Cara A
- *<nombre de sustrato>* Para modo de doble cara día/noche Cara B

Si encuentra el sustrato en esta ventana, debe descargar e instalar ambos sustratos para imprimir las caras A y B.

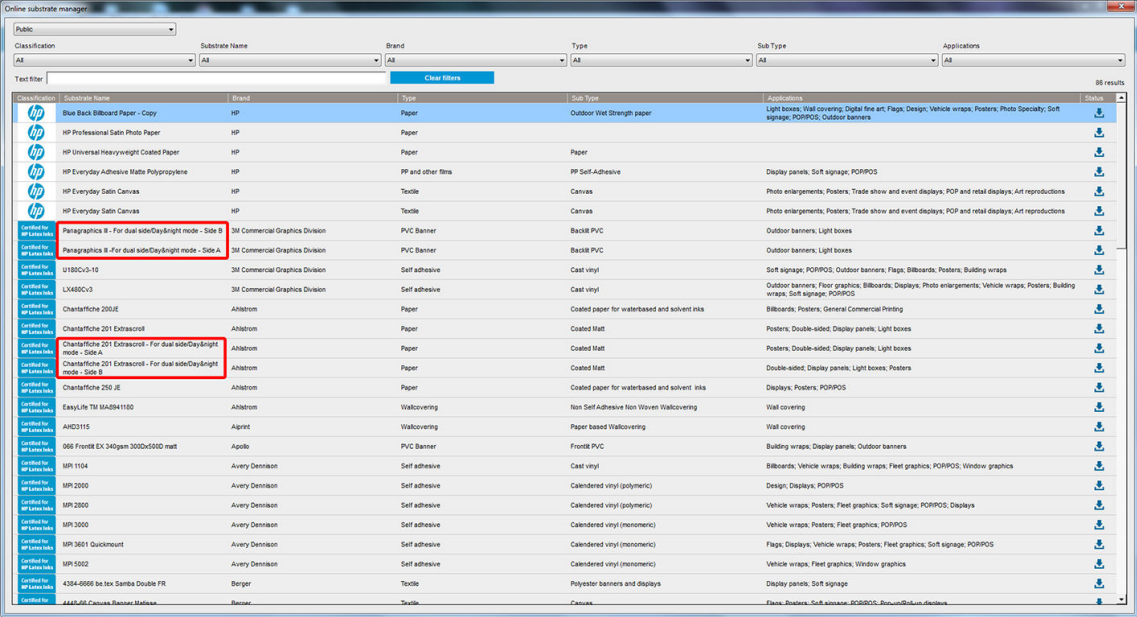

4. Haga clic en Finalizar para iniciar las comprobaciones automáticas de la carga de sustrato. Espere a que finalice el proceso de carga antes de continuar.

### Preparación del contenido de la imagen para la impresión de retroiluminación a doble cara

**W NOTA:** Puede rasterizar las imágenes en el RIP a un máximo de 300 ppp (no se admiten las imágenes de 600 ppp para la cara B).

#### Creación de un trabajo retroiluminado a doble cara

1. En el servidor de impresión interno de la impresora, haga clic en **Añadir trabajo** y seleccione el trabajo en la carpeta correspondiente.

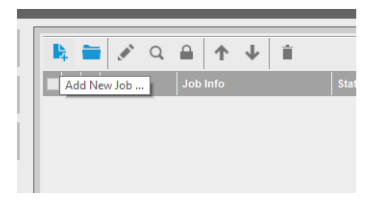

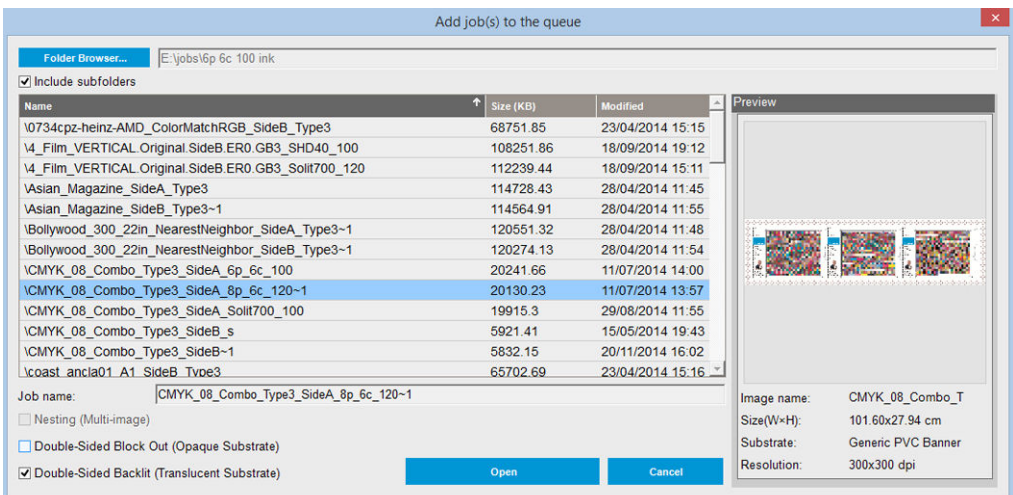

Puede empezar la impresión a doble cara desde aquí o siguiendo el proceso que se describe a continuación.

### 2. Seleccione Doble cara retroiluminado (sustrato translúcido).

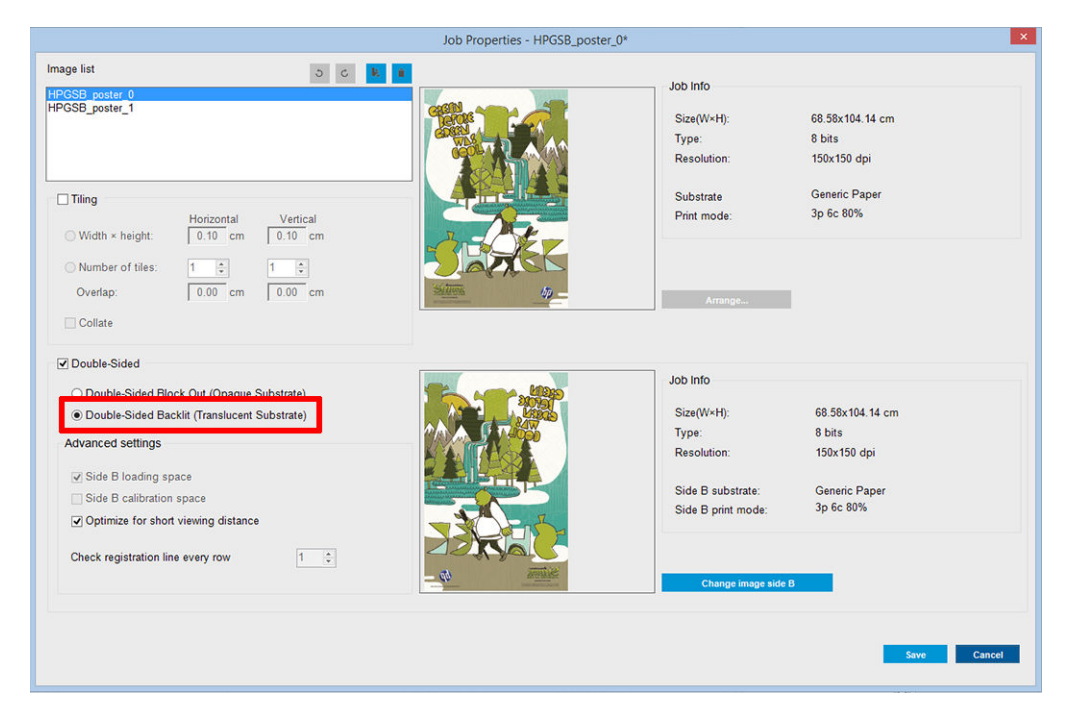

- 3. Seleccione el sustrato cargado y el modo de impresión Cara A.
	- I IMPORTANTE: Antes de imprimir la cara A, seleccione el tipo de sustrato y el modo de impresión para imprimir la cara B. Puede seleccionar un tipo de sustrato adecuado mediante:
		- Opción 1: Seleccionando un tipo de sustrato genérico: Banner de PVC translúcido Cara B genérico (para rótulos retroiluminados de PVC) o Papel translúcido - Cara B genérico (para papel retroiluminado).
		- Opción 2: Usando un tipo de sustrato personalizado descargado previamente mediante la opción Buscar en línea:

*<nombre de sustrato>* – Para modo de doble cara día/noche – Cara B

4. De forma predeterminada, se imprime la misma imagen en el anverso y en el reverso. Si desea especificar otra imagen para el reverso, seleccione el nombre de imagen en la parte superior izquierda del cuadro de diálogo o en la opción correspondiente en la parte inferior derecha de la imagen.

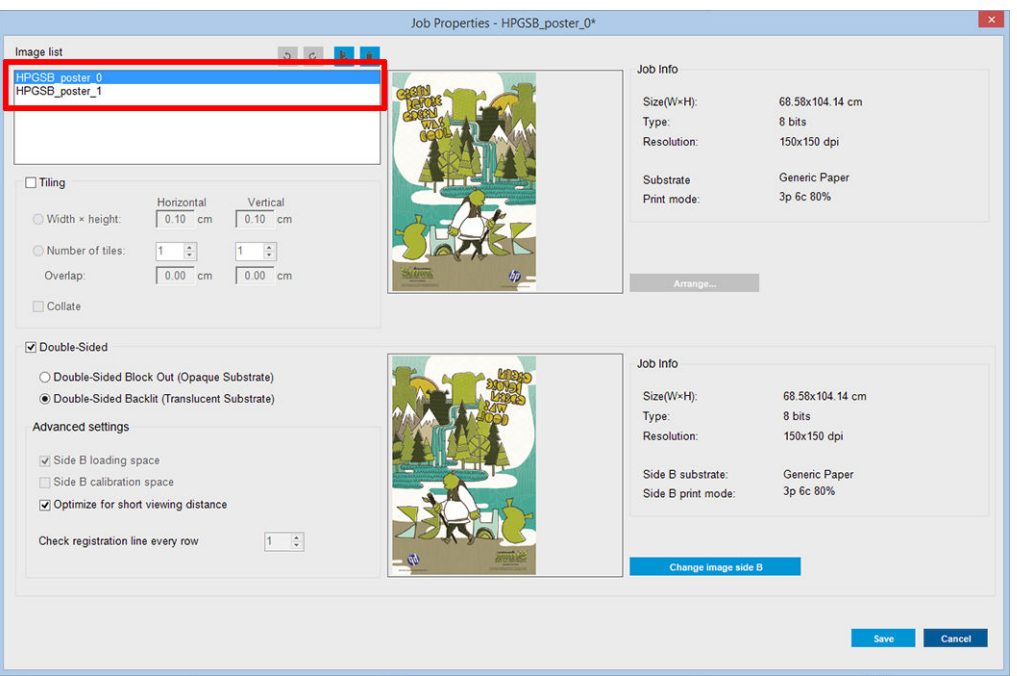

5. Asegúrese de que en la parte inferior derecha del menú de trabajo se indica: Cara que se imprimirá ahora: Cara A. Si no es así, seleccione A en la lista desplegable Imprimir.

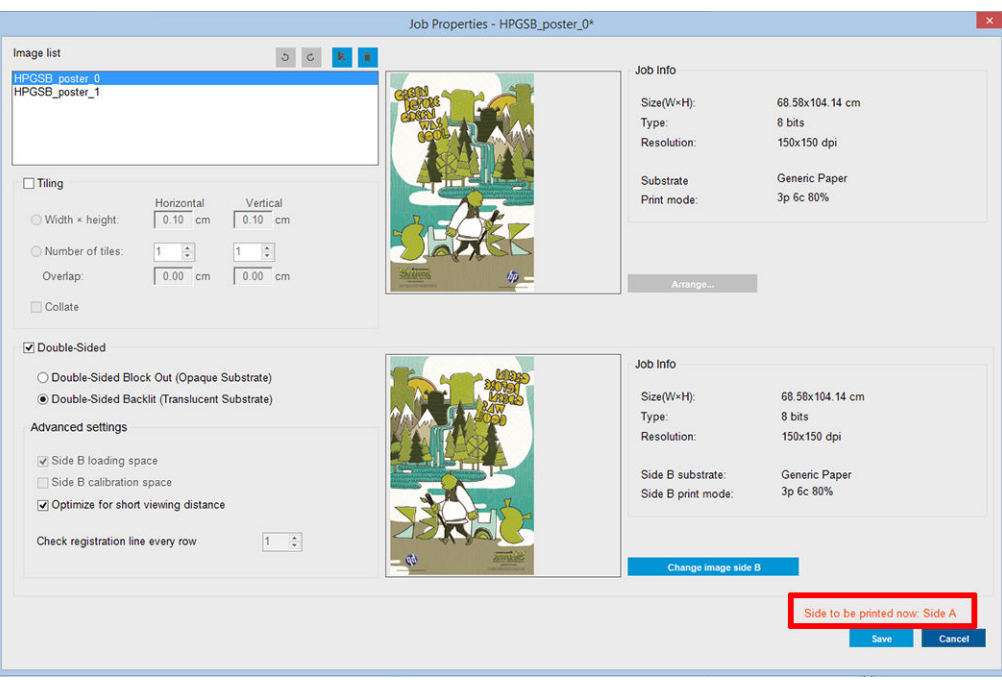

6. Haga clic en Guardar para cerrar el cuadro de diálogo.

### Impresión en el anverso (cara A)

1. Seleccione el trabajo que acaba de crear en la cola de trabajos del servidor de impresión interno.

**IMPORTANTE:** Antes de imprimir la cara A, seleccione el tipo de sustrato y el modo de impresión para imprimir la cara B. Puede seleccionar un tipo de sustrato adecuado mediante:

- Opción 1: Seleccionando un tipo de sustrato genérico: Banner de PVC translúcido Cara B genérico (para rótulos retroiluminados de PVC) o Papel translúcido - Cara B genérico (para papel retroiluminado).
- Opción 2: Usando un tipo de sustrato personalizado descargado previamente mediante la opción Buscar en línea:

*<nombre de sustrato>* – Para modo de doble cara día/noche – Cara B

- 2. Haga clic en *Imprimir*. El carro se coloca sobre el sustrato y el nivel de la retroiluminación de platina se ajusta automáticamente según la translucidez del sustrato para que las marcas de registro se puedan detectar correctamente durante la impresión de la cara B. Si el sustrato no es translúcido, aparece un error y la impresión no comenzará (recuerde que para la impresión de sustratos opacos se debe seguir otro flujo de trabajo; consulte la guía del usuario de la impresora en <http://www.hp.com/>). Las marcas de registro se imprimen en la cara A, a lo largo de las caras del sustrato y también a través del sustrato al principio de cada copia (solo si se han seleccionado copias en el servidor de impresión interno). Si se han seleccionado copias en el RIP, solo se imprimirán las marcas de registro laterales. Para obtener los mejores resultados, seleccione las copias en el servidor de impresión interno.
- 3. Espere a que finalice la impresión de la cara A.

### Rebobinado del rollo antes de imprimir en el reverso (cara B)

1. Haga clic en el botón Cargar sustrato para abrir el cuadro de diálogo. La impresora avisa de que se descargará el sustrato. Haga clic en Sí para continuar.

2. Marque la opción Descargar cara A (sustrato translúcido) en el cuadro de diálogo de carga del sustrato.

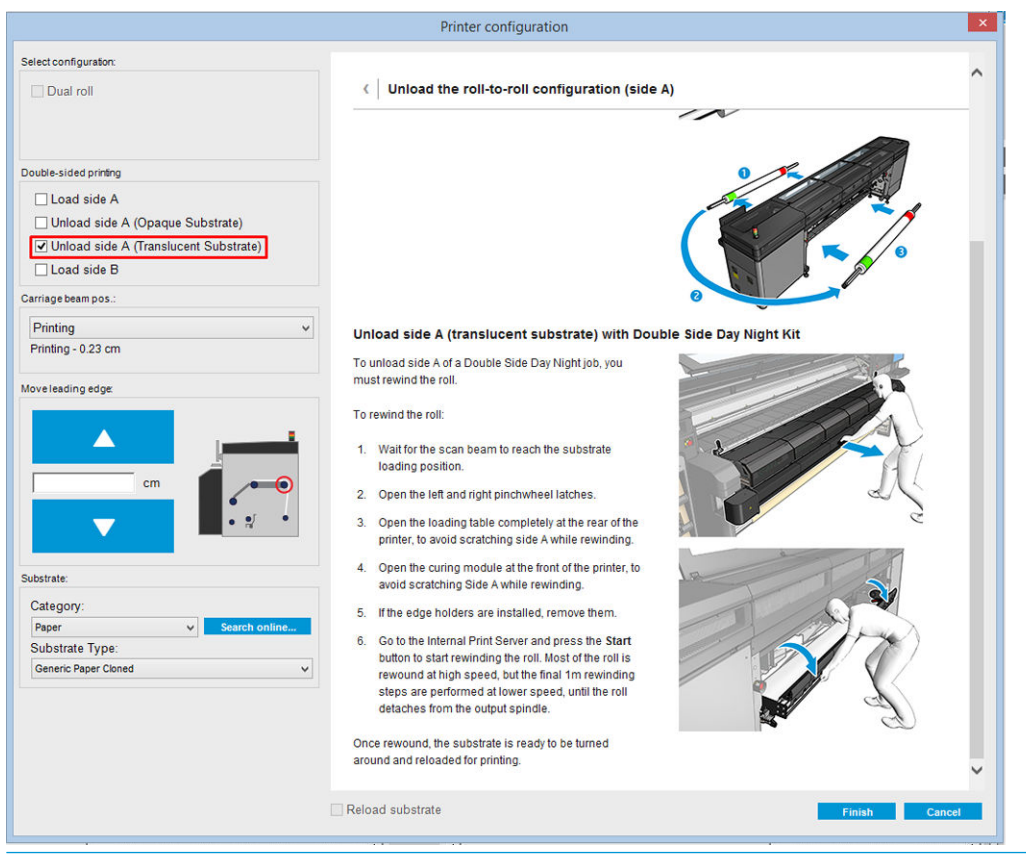

**IMPORTANTE:** Siga detenidamente las instrucciones que se muestran en el cuadro de diálogo Sustrato.

3. Haga clic en Finalizar para iniciar el proceso de rebobinado del rollo. El sustrato se rebobina en el eje de entrada.

### Carga del rollo de sustrato para imprimir en el reverso (cara B)

- 1. Instale el protector de sustrato de la platina. Vea la [Instalación del protector de sustrato de la platina del kit](#page-12-0) [de doble cara día/noche en la página 9](#page-12-0).
- 2. Extraiga el eje de entrada para aflojar el rollo. Abra los pestillos del eje en ambos extremos.
- 3. Extraiga el rollo del eje, gírelo 180 grados y colóquelo en el extremo opuesto del eje. La Cara B es ahora la cara del sustrato que está hacia arriba y expuesta para imprimir en ella.

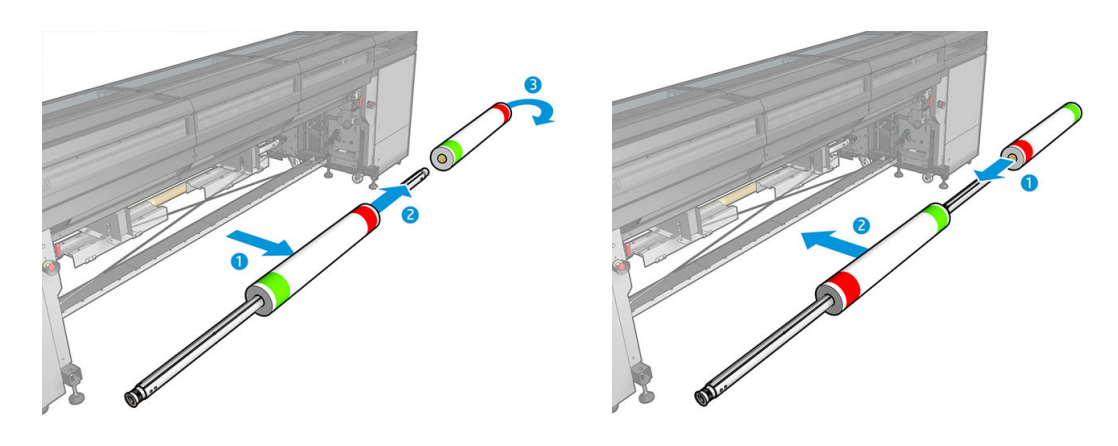

**W** NOTA: Si su impresora es una HP Latex serie 3000, es posible que vea algo ligeramente distinto.

- <span id="page-12-0"></span>4. Vuelva a colocar el eje de entrada.
- 5. Haga pasar el sustrato por la ruta de sustrato y vuelva a acoplarlo en el eje de salida, alineándolo correctamente para que esté recto desde la entrada hasta la salida.
- 6. Marque Cargar cara B en la ventana Cargar sustrato y haga clic en Finalizar.

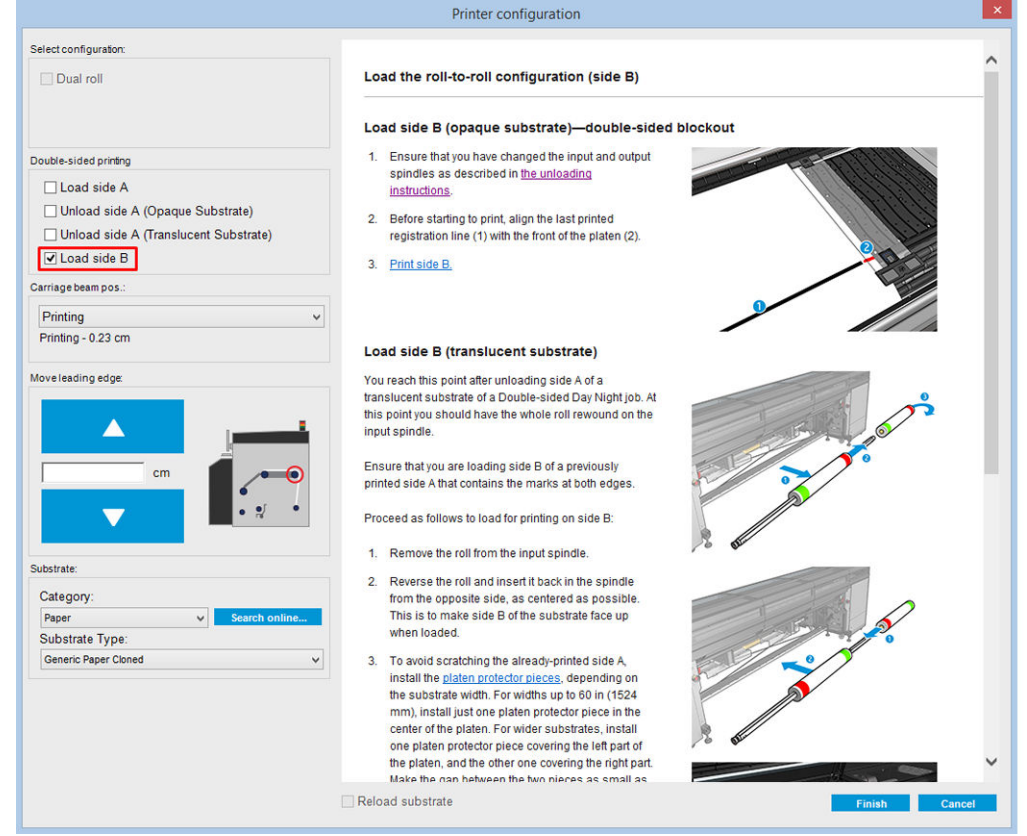

 $\ddot{\mathbb{B}}$  NOTA: La posición del eje del carro se eleva automáticamente en el caso de que la altura actual no sea segura para escanear los bordes con el protector de sustrato de la platina instalado. Después, se baja o se sube a la posición anterior al final del proceso de carga del sustrato.

Cuando se usa el kit de doble cara día/noche, se deben instalar algunos elementos para imprimir la cara B de un trabajo:

#### Instalación del protector de sustrato de la platina del kit de doble cara día/noche

1. Coloque el protector en la platina y ponga el lado más alejado del protector en la parte más alejada de la platina, en el espacio que hay entre la platina y el rodillo; es magnético y se enganchará solo. No obstante, asegúrese de que está enganchado a la base y no al indicador LED.

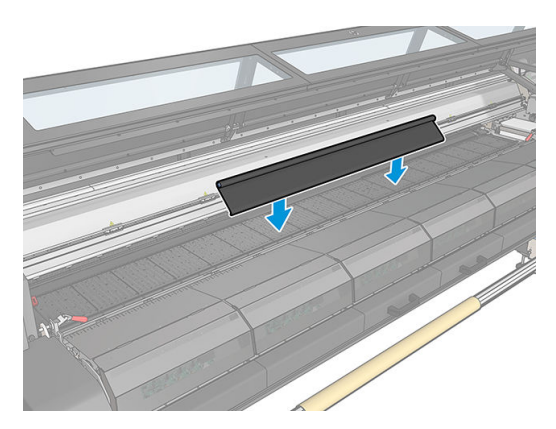

- 2. Desenrolle la tela del protector de sustrato de la platina que cubre toda la platina. Intente cubrir toda la platina con el protector o utilice dos protectores. Es importante intentar cubrir al menos todo el contenido impreso.
	- **IMPORTANTE:** Coloque el protector de la platina con la etiqueta cara abajo, en contacto con la platina.

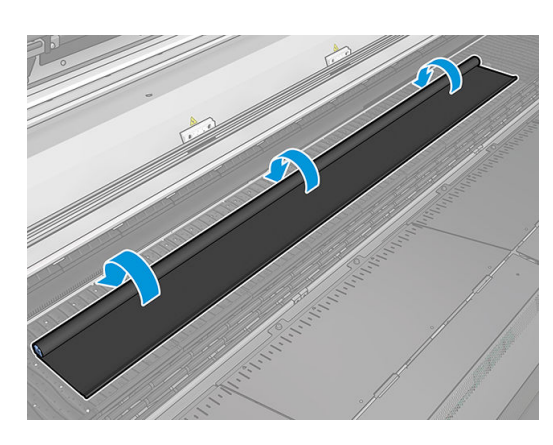

### THIS SIDE SHOULD FACE DOWN

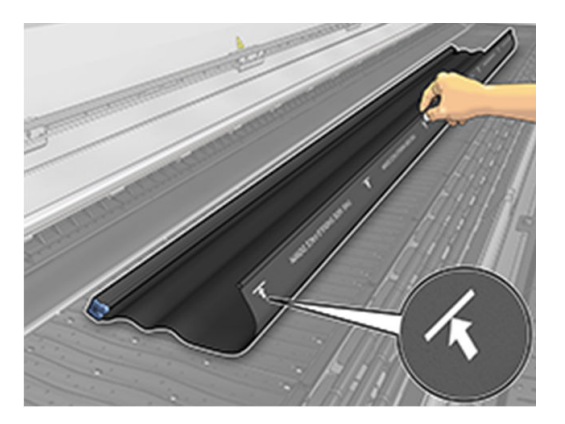

3. Para proporcionar la tensión correcta al protector de la platina, coloque el elemento del tensor entre la platina y las ruedas del desviador. Asegúrese de que la tela esté lisa y no tenga arrugas.

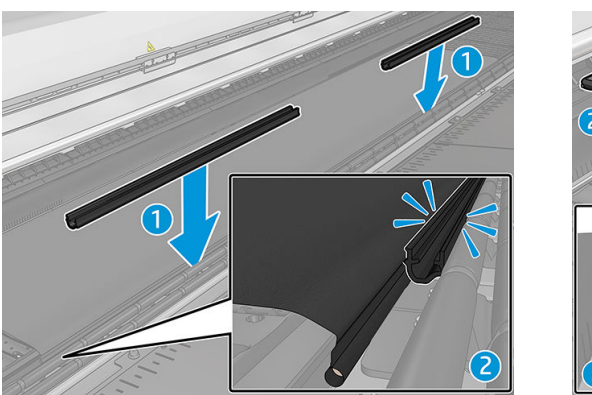

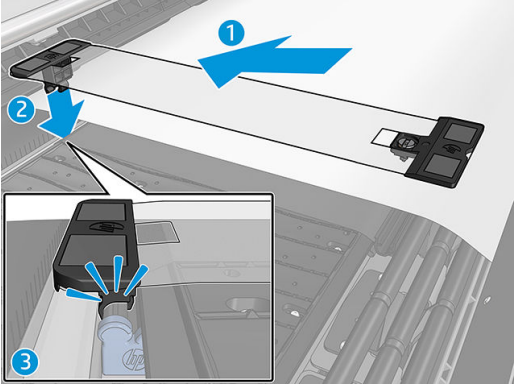

Consulte también el vídeo de instalación:

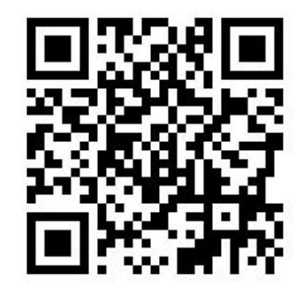

4. Utilice los sujetapapeles normales para fijar el protector; Si es necesario, utilice también los sujetapapeles del kit de doble cara día/noche para los bordes del sustrato.

#### Instalación del sujetapapeles del kit de noche/día a doble cara

- 1. De pie frente a la impresora, coloque el sujetapapeles sobre el lado más alejado de la platina, en el borde más apartado del protector de sustrato de la platina.
- 2. Coloque el sujetapapeles en la parte trasera del protector de sustrato de la platina que se encuentra entre la platina de la impresora y la luz de la platina del kit de doble cara día/noche.

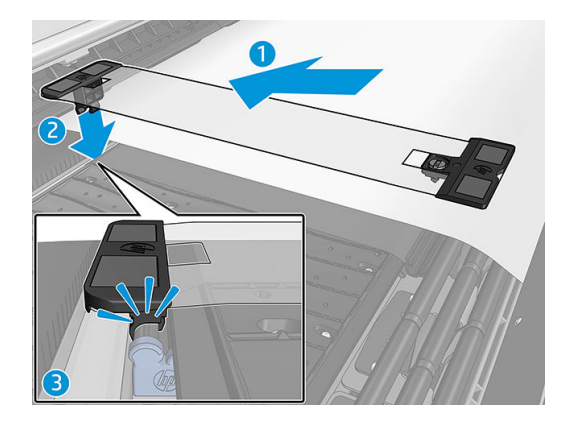

3. Enganche el otro lado del sujetapapeles al tensor del protector, de manera que cubra el borde del sustrato.

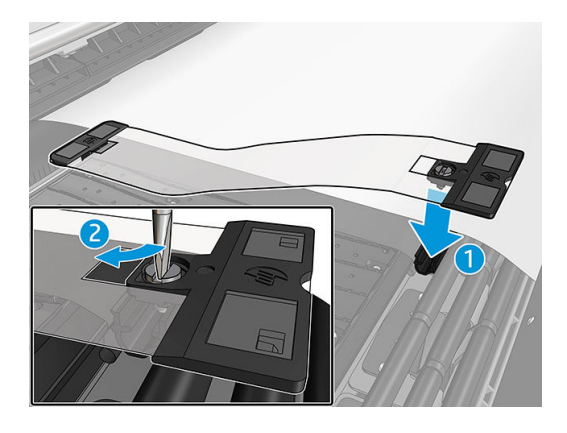

- 4. Proporcione la tensión adecuada al sujetapapeles con un destornillador plano.
- **W** NOTA: Si los bordes del protector se extienden más allá del sustrato, utilice los sujetapapeles normales para sujetar el protector. Si es necesario, utilice los sujetapapeles específicos del kit noche/día a doble cara para sujetar el sustrato. Si el protector está oculto debajo del sustrato, utilice los sujetapapeles normales para sujetar el sustrato.

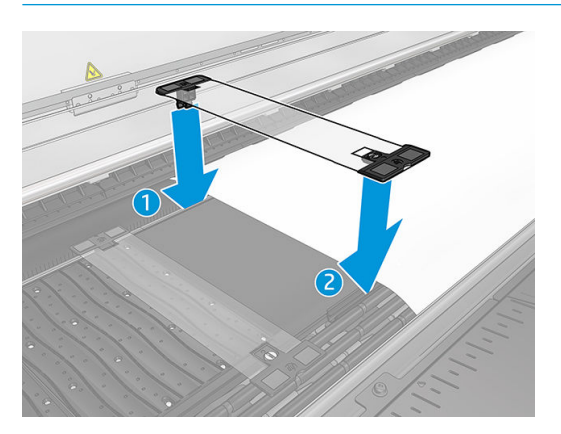

#### Posicionamiento del sustrato para activar el escaneo correcto de las marcas de registro

1. Active el botón de retroiluminación de la platina en el servidor de impresión interno o en la impresora. El sustrato ahora está retroiluminado y el contenido impreso en la cara A se puede ver en el área iluminada. <sup>2</sup> NOTA: Si su impresora es una HP Latex serie 3000, la retroiluminación de la platina solo se puede activar en el servidor de impresión interno.

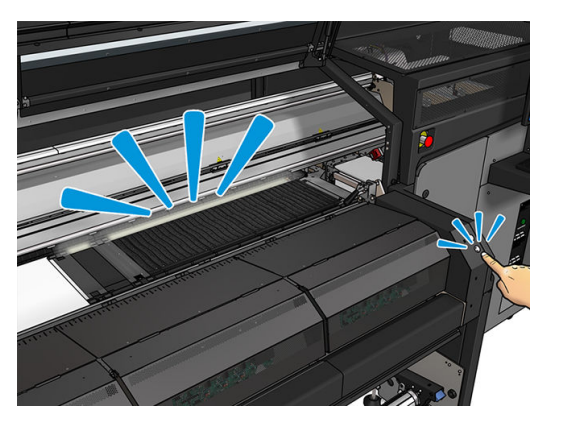

2. Usando las flechas del servidor de impresión interno, mueva el sustrato de forma que todas las marcas de registro de la fila superior al principio de la copia estén completamente visibles en el área iluminada.

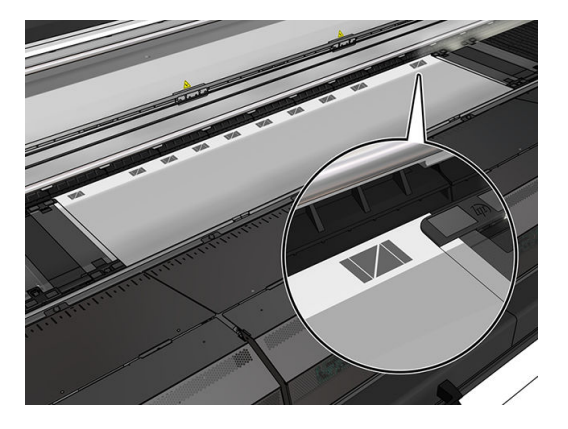

### Impresión en el reverso (cara B)

1. Haga clic en el trabajo a doble cara en la cola de trabajos y seleccione Editar.

2. En la lista desplegable Imprimir, seleccione B. En la parte inferior derecha del menú de trabajo se indica: Cara que se imprimirá ahora: Cara B.

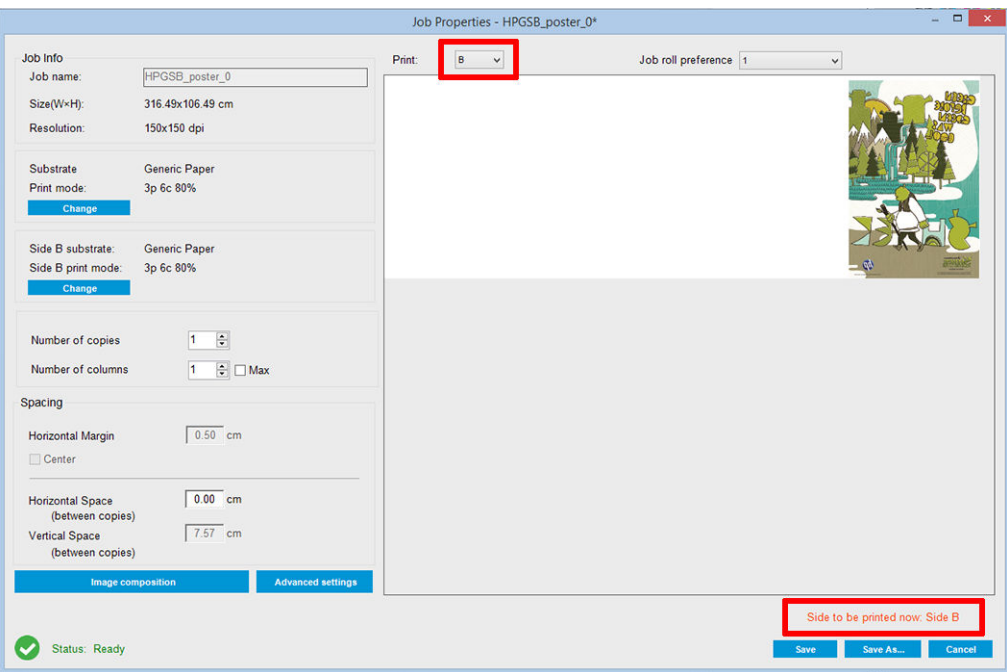

- 3. Haga clic en Save (Guardar).
- 4. Haga clic en el trabajo a doble cara de la cola y, a continuación, en Imprimir.
- 5. El carro se desplaza a la marca de registro que se encuentra más a la derecha y el sustrato avanza hasta que se detecta la primera marca de registro. El carro ahora escanea la anchura completa del sustrato para detectar las marcas de registro de la fila superior. Si la operación es correcta, comienza la impresión de la cara B y en la vista previa de impresión se muestra el progreso; si no es así, aparece un mensaje de advertencia para indicar que no se han podido detectar las marcas y la impresión no empezará.
- 6. El sistema mantiene automáticamente la cara B con el registro de la cara A. La calidad de registro se puede comprobar después de la zona de curado.

### <span id="page-17-0"></span>Luces LED de comprobación

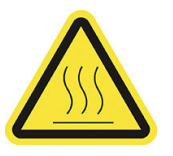

Riesgo de quemaduras

Si desea obtener más información sobre la seguridad, consulte la guía de usuario de la impresora.

Este set de luces permite realizar una inspección visual de la imagen impresa durante el proceso. Consta de dos luces:

- Luz delantera: Instalada debajo de la nueva viga de montaje universal (UMB, por sus siglas en inglés), ilumina la salida de la impresora para realizar una valoración visual frontal.
- Luz trasera: Dos tiras de diodos LED que iluminan desde la parte trasera de la salida del sustrato y, por lo tanto, proporcionan una fuente de luz en la impresora para realizar valoraciones visuales de las impresiones de retroiluminación; no es necesario detener la impresión para poder observar en un cuadro iluminado.

Las luces LED de comprobación se pueden gestionar, encender y apagar fácilmente desde el servidor de impresión interno y también pulsando los botones correspondientes en la parte derecha de la impresora.

- $\mathbb{R}$  NOTA: Si su impresora es una HP Latex serie 3000, las luces solo se pueden encender desde el servidor de impresión interno.
- I'll IMPORTANTE: Las luces LED de comprobación se apagarán transcurrido un tiempo.
- A. PRECAUCIÓN: Las luces LED de comprobación pueden alcanzar temperaturas altas. Tenga precaución al acercarse y trabajar cerca de las tiras de diodos LED.

PRECAUCIÓN: Le recomendamos que no mire directamente a los diodos LED mientras estén encendidos.

# <span id="page-18-0"></span>2 Mantenimiento del hardware

### Sustitución del protector de sustrato de la platina del kit de doble cara día/noche

Tal vez deba sustituir la tela del protector de sustrato de la platina si se daña o se ensucia.

**EX** NOTA: HP recomienda utilizar guantes al manipular los componentes del sistema de tinta y de condensados.

1. Para quitar la tela de la guía, extraiga una cubierta azul en uno de los dos extremos con un destornillador.

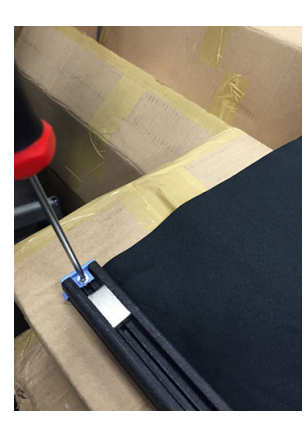

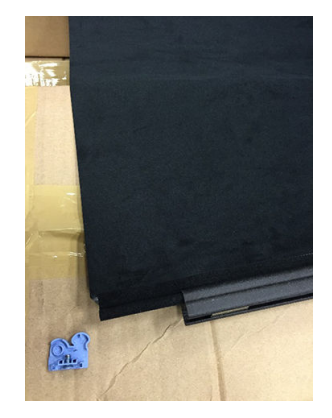

2. Retire la tela anterior de la guía y deshágase de ella.

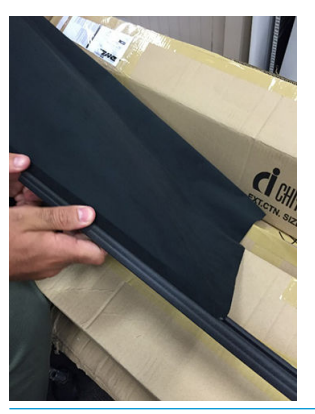

- **IMPORTANTE:** Consulte las normativas de las administraciones locales para determinar cuál es la forma correcta de eliminar los residuos.
- NOTA: Puede encontrar las fichas de datos de seguridad del material (MSDS) de la tinta en <http://www.hp.com/go/msds>.

<span id="page-19-0"></span>3. Tome la tela nueva e insértela en la guía.

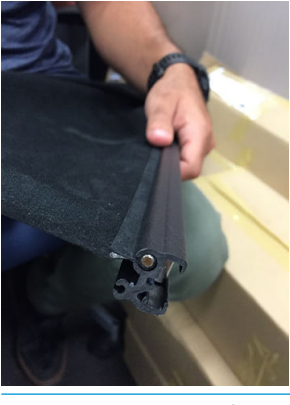

**IMPORTANTE:** Asegúrese de que la coloca en la posición correcta.

### Sustitución de un sujetapapeles del sustrato del kit de doble cara día/noche

Tal vez deba sustituir una tira del sujetapapeles si se rompe o deteriora.

### Sustitución (impresora 1500)

- 1. Si está instalado el sujetapapeles en la impresora, extráigalo de la platina.
- 2. Retire la tira dañada de los extremos de los sujetapapeles.

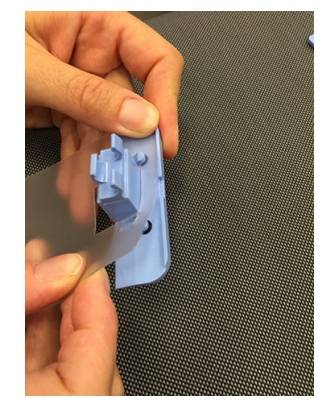

3. Tome una de las tiras que se proporcionan con el kit y enganche en ella las piezas finales de plástico. La superficie suave debe estar cara arriba y la rugosa cara abajo, para estar en contacto con el papel una vez que el sujetapapeles esté instalado en la impresora.

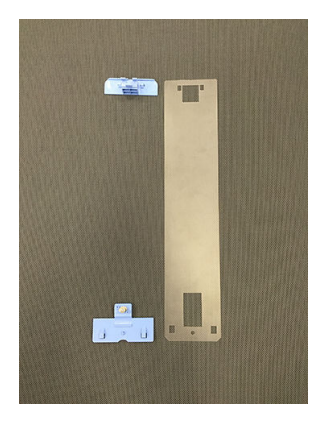

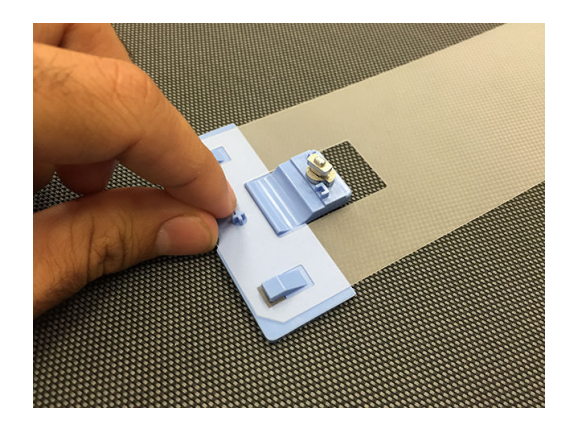

4. Sustituya el soporte de borde en la platina, si desea utilizarlo.

### Sustitución (impresora serie 3000)

- 1. Si está instalado el sujetapapeles en la impresora, extráigalo de la platina.
- 2. Retire la tira dañada de los extremos de los sujetapapeles.

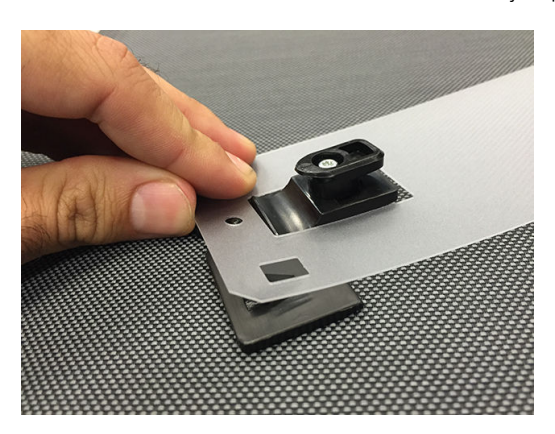

3. Tome una de las tiras que se proporcionan con el kit y enganche en ella las piezas finales de plástico. La superficie suave debe estar cara arriba y la rugosa cara abajo, para estar en contacto con el papel una vez que el sujetapapeles esté instalado en la impresora.

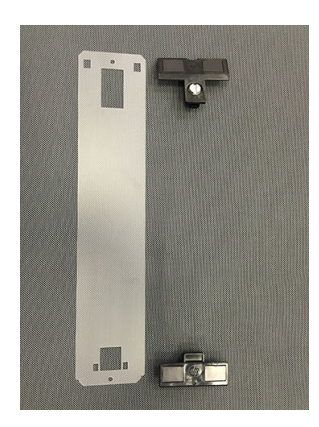

4. Sustituya el soporte de borde en la platina, si desea utilizarlo.

### <span id="page-21-0"></span>Limpieza de los indicadores luminosos del kit de doble cara día/ noche

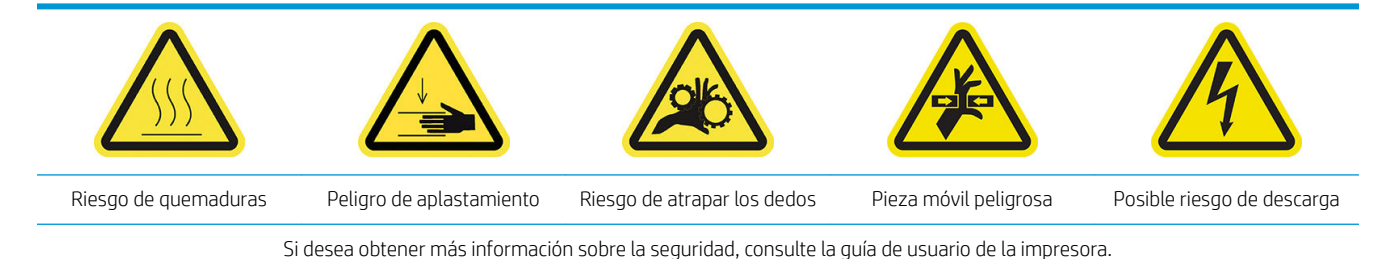

Después de utilizar mucho tiempo el kit de doble cara día/noche, es recomendable que limpie los indicadores luminosos y los elementos instalados con el kit.

Antes de limpiar las luces u otros componentes, asegúrese de que la impresora no esté imprimiendo y descargue los sustratos cargados. Después, apague la impresora de la forma correcta para realizar las operaciones de mantenimiento.

### Limpieza del difusor de las luces de la platina

- 1. Abra la ventana frontal y localice el difusor que cubre las luces de la platina.
- 2. Extraiga el difusor tirando del orificio en cualquier extremo con un destornillador o una herramienta similar. Tenga cuidado de no dañar la tira de diodos LED.
- 3. Limpie el difusor con un paño limpio o papel de celulosa humedecido en alcohol isopropílico.

**X** NOTA: Si se encuentra en una zona (como California) donde los líquidos de limpieza y mantenimiento de COV están regulados, en lugar de alcohol isopropílico debe utilizar un limpiador certificado para COV, como un limpiador multiuso Simple Green diluido correctamente.

- 4. Vuelva a insertar el difusor, levantándolo a través de la ranura correspondiente en el perfil de la matriz de diodos LED. Puede empezar por cualquier lado. Tire del orificio en cada extremo con un destornillador o una herramienta similar. Tenga cuidado de no dañar la tira de diodos LED.
- 5. Cierre la ventana.

### Limpieza de las luces de salida

- 1. Localice las luces de salida en el lado de salida de la impresora.
- 2. Límpielas con un paño limpio o papel de celulosa humedecido en alcohol isopropílico.

**WEY NOTA:** Si se encuentra en una zona (como California) donde los líquidos de limpieza y mantenimiento de COV están regulados, en lugar de alcohol isopropílico debe utilizar un limpiador certificado para COV, como un limpiador multiuso Simple Green diluido correctamente.

## <span id="page-22-0"></span>3 Pruebas de diagnóstico de Print Care

### Diagnóstico para el operador

### 90. Comprobaciones e instalación del kit de doble cara día/noche

- 1. 90001 Comprobación electrónica
	- Si se ha desinstalado el kit, no podrá realizar este diagnóstico.
	- Este diagnóstico le permite comprobar la conectividad con las piezas electrónicas del kit.
- 2. 90002 Comprobación de luces
	- Si se ha desinstalado el kit, no podrá realizar este diagnóstico.
	- Este diagnóstico le permite encender y apagar las luces de la impresora y proporciona información.
- 3. 90003 Comprobación de los botones (solo impresora HP Latex 1500)
	- Si se ha desinstalado el kit, no podrá realizar este diagnóstico.
	- Este diagnóstico le permite comprobar si los botones físicos de la impresora funcionan correctamente.
- 4. 90004 Comprobación de escaneo
	- Si se ha desinstalado el kit, no podrá realizar este diagnóstico.
	- Este diagnóstico le permite comprobar si el sistema de escaneo del kit de doble cara día/noche funciona correctamente.
	- Este diagnóstico llevará a cabo dos escaneos sobre la platina. Uno con la retroiluminación de la zona de impresión desactivada y otro con la retroiluminación de la zona de impresión activada.
	- $\mathbb{B}^n$  NOTA: Para ejecutar este diagnóstico, debe tener el eje de escaneado en la posición de impresión y no debe haber ningún sustrato cargado.

### 90. Calibraciones del kit de doble cara día/noche

- 1. 90021 Calibración de los offsets
	- Si se ha desinstalado el kit, no podrá realizar este diagnóstico.
	- Este diagnóstico le permite cambiar los valores de offset de calibración para la cara B.
- 2. 90022 Configuración de la distancia del borde del sustrato a la referencia
	- Si se ha desinstalado el kit, no podrá realizar este diagnóstico.
	- Este diagnóstico le permite cambiar la distancia de blanco entre el borde del sustrato y la referencia.

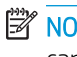

NOTA: El cambio de este valor con la cara A ya impresa podría provocar problemas al imprimir la cara B.

## <span id="page-24-0"></span>4 Errores y alertas del sistema

En determinadas circunstancias, aparece un código de error numérico en el panel frontal. Siga las recomendaciones siguientes para solucionar este error. Si la recomendación que se indica no parece resolver el problema, póngase en contacto con el representante de servicio técnico de su zona.

Los códigos de error que se indican aquí son adicionales a los que aparecen en la documentación principal de las impresoras HP Latex. Si en el panel frontal aparece un código de error que no está incluido en estas listas, apague la impresora y vuelva a encenderla. Si el problema persiste, llame a su representante de soporte.

#### Errores del sistema

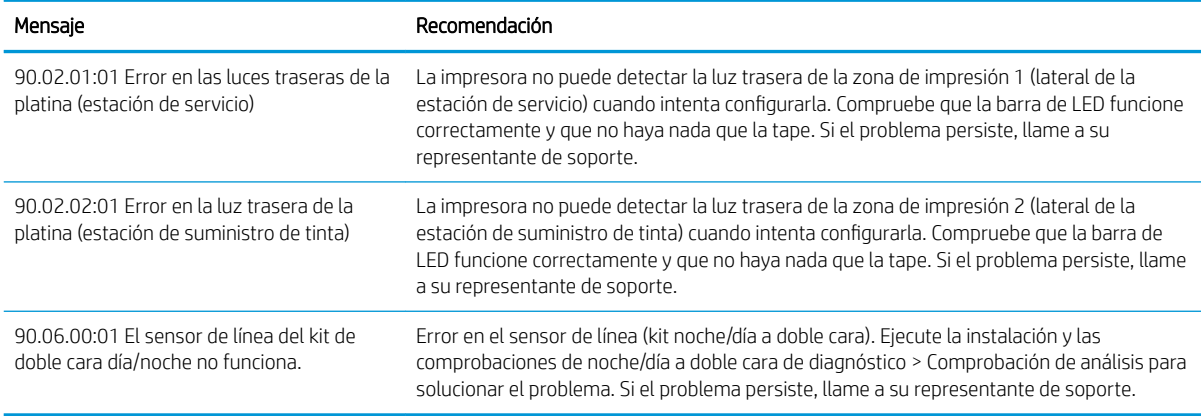

#### Alertas

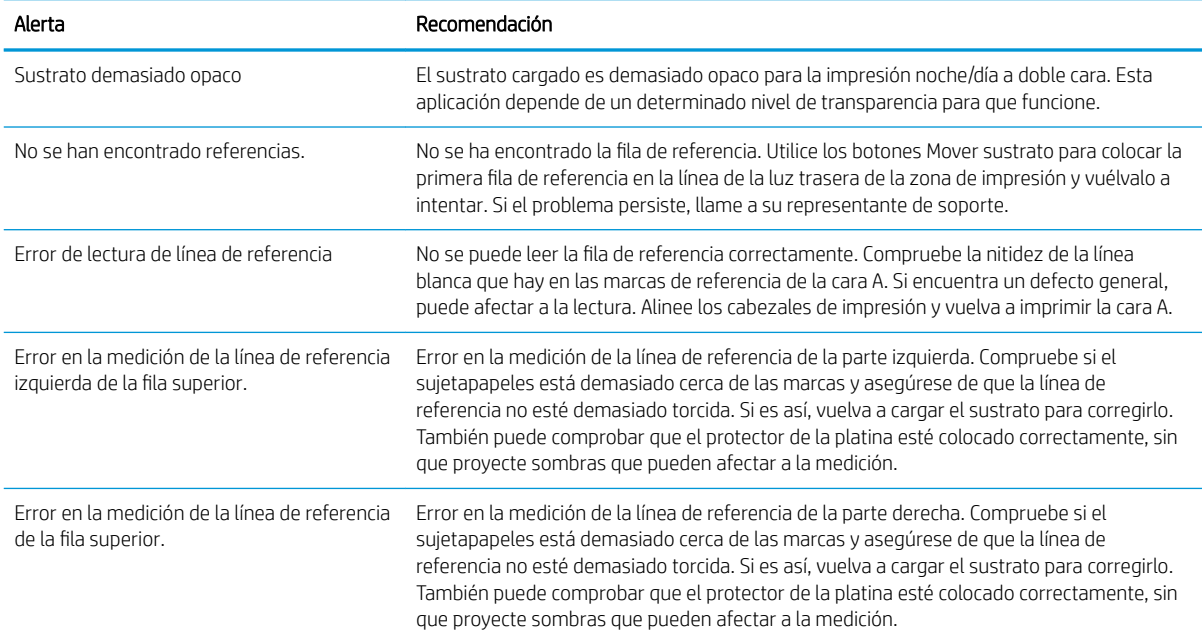

### Alertas (continuación)

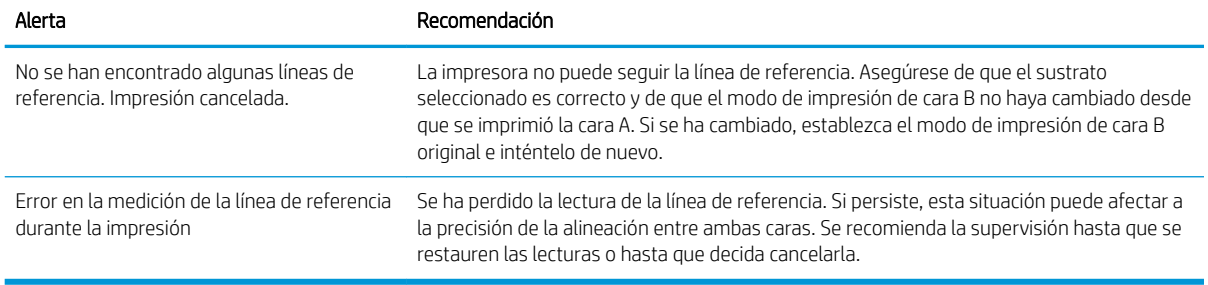

<sup>33</sup> NOTA: La tabla anterior incluye los códigos numéricos y los mensajes más importantes. Si recibe un error o una alerta que no se encuentra en la tabla, siga las instrucciones que aparecen en el mensaje.